## **Expense Reports—Include PCard or T&E Card Transactions**

**VUMC** 

**BUSINESS EDUCATION** 

workday.

While creating an expense report in Workday, VUMC cardholders can also include payment card transactions in their expense report. Follow the steps below to include PCard or T&E Card Transactions in an Expense Report.

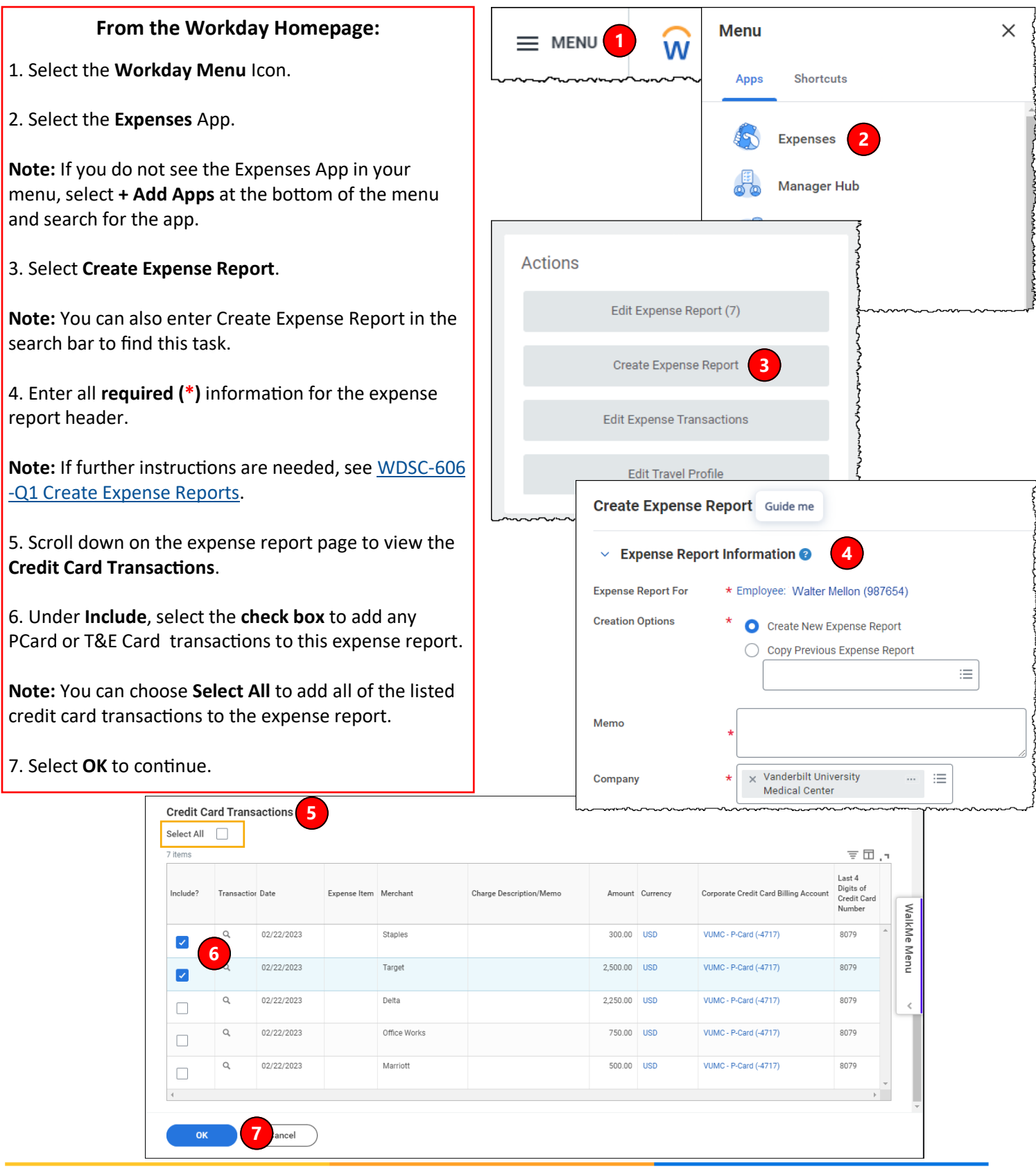

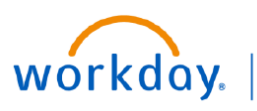

**RUSINESS EDUCATION** 

## **Expense Reports—Include PCard and T&E Card Transactions**

## **From the Create Expense Report Submission Page:**

1. On the Submission page, you will see a summary of the Expense Report at the top of the page. Under **Reimbursement**, you should see **0.00 USD** if you are only including PCard/T&E Card transactions.

2. Select the **Expense Lines** tab.

3. Select the first **credit card transaction** to enter the **expense details**.

**Note:** The transactions will default with an error until the required details are entered for the incurred expense.

4. Upload a **receipt** if the expense is higher than \$75. You can add additional documents by selecting **Upload**.

5. Next to **Expense Item**, select the **appropriate option** for the expense. If you choose **Personal Expense**, you must also check the **Personal Expense checkbox** at the bottom of your expense report. Choosing Personal Expense as the Expense Items, it indicates that you are personally paying for this item. You will need to reimburse VUMC for this amount.

**Note:** If multiple credit card transactions were included, select the next **credit card transaction** on the left and repeat steps 4 and 5.

6. Once all transactions have been entered correctly, review your expense report and ensure the **Reimbursement** amount at the top is **\$0.00**. (See **Step 1** above)

7. Select **Submit**. After submission the expense report will be sent to your Manager for approval. Additional approvals will be required based on cost centers and/or worktags entered.

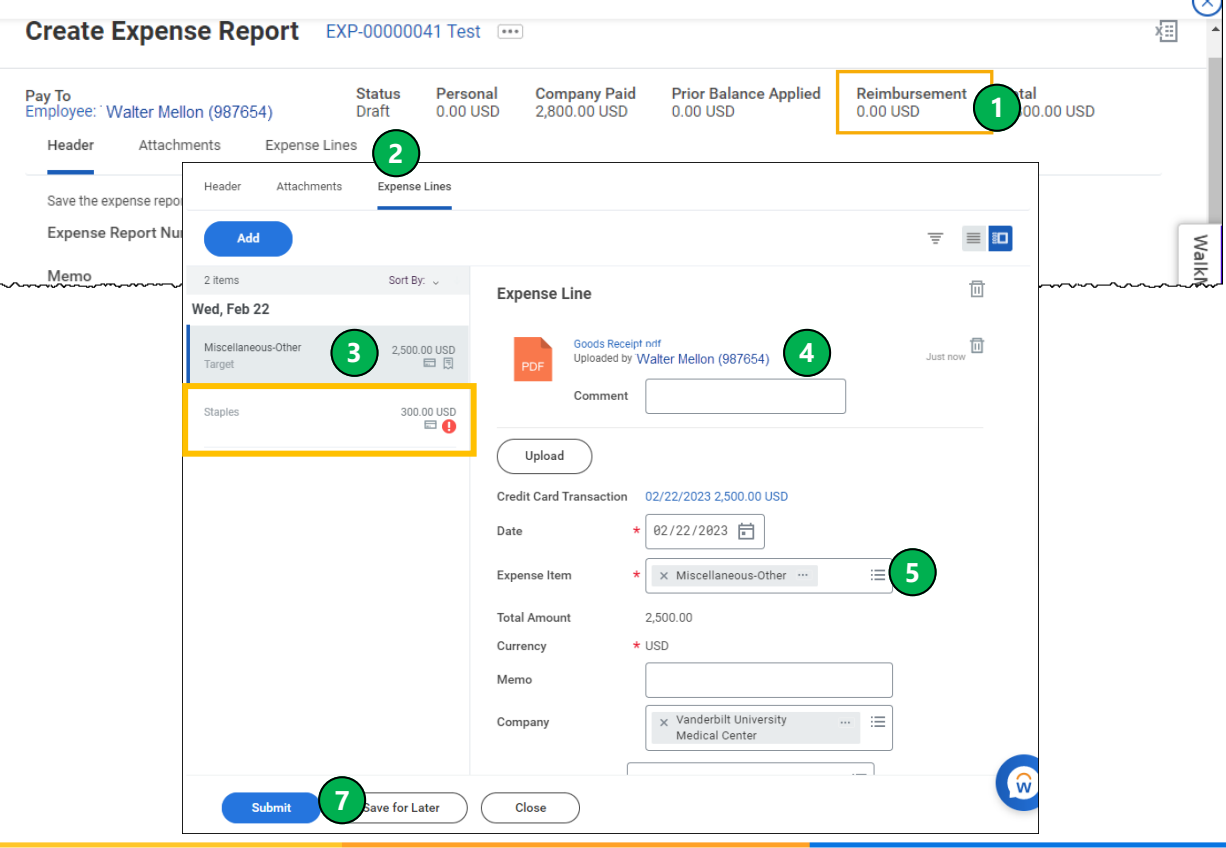